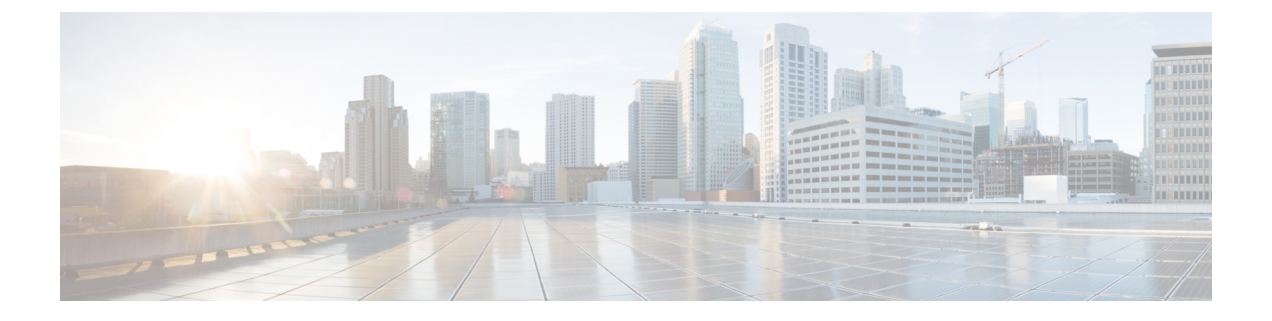

### **VMware ESX** の展開

- 前提条件とガイドライン (1 ページ)
- VMware vCenter を使用している Nexus ダッシュボードの展開 (6 ページ)
- VMware ESXi での Nexus ダッシュボードの展開 (17 ページ)

# 前提条件とガイドライン

VMware ESXでNexusダッシュボードクラスタを展開する前に、次の手順を実行する必要があ ります。

• ファクターから ESX が拡張性とサービス要件をサポートしていることを確認します。

スケールとサービスのサポートと共同ホスティングは、クラスタのフォーム ファクター と、展開する予定の特定のサービスによって異なります。Nexus[ダッシュボードキャパシ](https://www.cisco.com/c/dam/en/us/td/docs/dcn/tools/nd-sizing/index.html) ティ [プラン二ング](https://www.cisco.com/c/dam/en/us/td/docs/dcn/tools/nd-sizing/index.html) ツールを使用して、仮想フォーム ファクタが展開要件を満たすことを 確認できます。

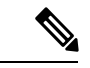

- 一部のサービス (Nexus DashboardFabric Controller など) は、1 つ以 上の特定のユース ケースに対して単一の ESX 仮想ノードのみを 必要とする場合があります。その場合、キャパシティプランニン グツールで要件が示されるので、次のセクションの追加のノード 展開手順をスキップできます。 (注)
	- [展開の概要と要件](cisco-nexus-dashboard-deployment-guide-231_chapter2.pdf#nameddest=unique_4) に記載されている一般的な前提条件を確認して完了します。

この文書は、ベースとなるNexusダッシュボードクラスタを最初に展開する方法について 説明するものである点に留意してください。追加ノード(従業員またはスタンバイ)で既存 のクラスタを拡張する場合は、『*Cisco Nexus* ダッシュボード ユーザ ガイド』の「インフ ラストラクチャの管理」の章を参照してください。これは、Nexus ダッシュボード UI ま たはオンラインで『*Cisco Nexus* [ダッシュボード](https://www.cisco.com/c/en/us/support/data-center-analytics/nexus-dashboard/products-installation-and-configuration-guides-list.html) ユーザ ガイド』から利用できます。

• 展開予定のサービスのリリースノートに説明されている追加の前提条件を確認し、条件を 満たすようにしてください。

- VMware ESXで展開する場合、2種類のノードを展開できます。
	- データ ノード:Nexus ダッシュボード Insightsなどのデータ集約型アプリケーション 向けに設計されたノードプロファイル
	- アプリ ノード:Nexus ダッシュボード オーケストレータなどの非データ集約型アプ リケーション用に設計されたノード プロファイル

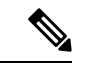

- クラスタにワーカー ノードを追加する予定の場合: (注)
	- NDFCの場合、初期クラスタとワーカーノードの両方をアプ リ ノードにすることができます。

詳細なスケール情報は、使用しているリリースの*[CiscoNexus](https://www.cisco.com/c/en/us/support/cloud-systems-management/prime-data-center-network-manager/products-installation-and-configuration-guides-list.html) Dashboard* ファブリック [コントローラの検証済みスケーラビ](https://www.cisco.com/c/en/us/support/cloud-systems-management/prime-data-center-network-manager/products-installation-and-configuration-guides-list.html) [リティ](https://www.cisco.com/c/en/us/support/cloud-systems-management/prime-data-center-network-manager/products-installation-and-configuration-guides-list.html) ガイドで入手できます。

• 他のすべてのサービスまたは共同ホスティングのシナリオで は、データノードを使用して最初のクラスタを展開する必要 があります。

十分なシステム リソースをもつことを確認します。

 $\mathbf{l}$ 

#### 表 **<sup>1</sup> :** 導入要件

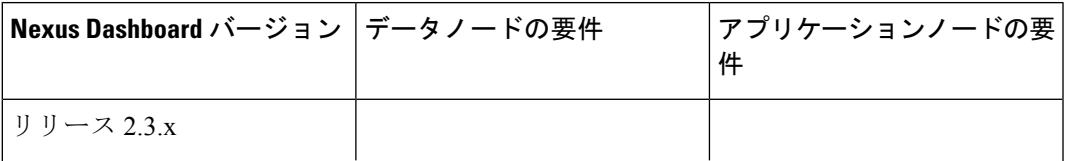

 $\mathbf l$ 

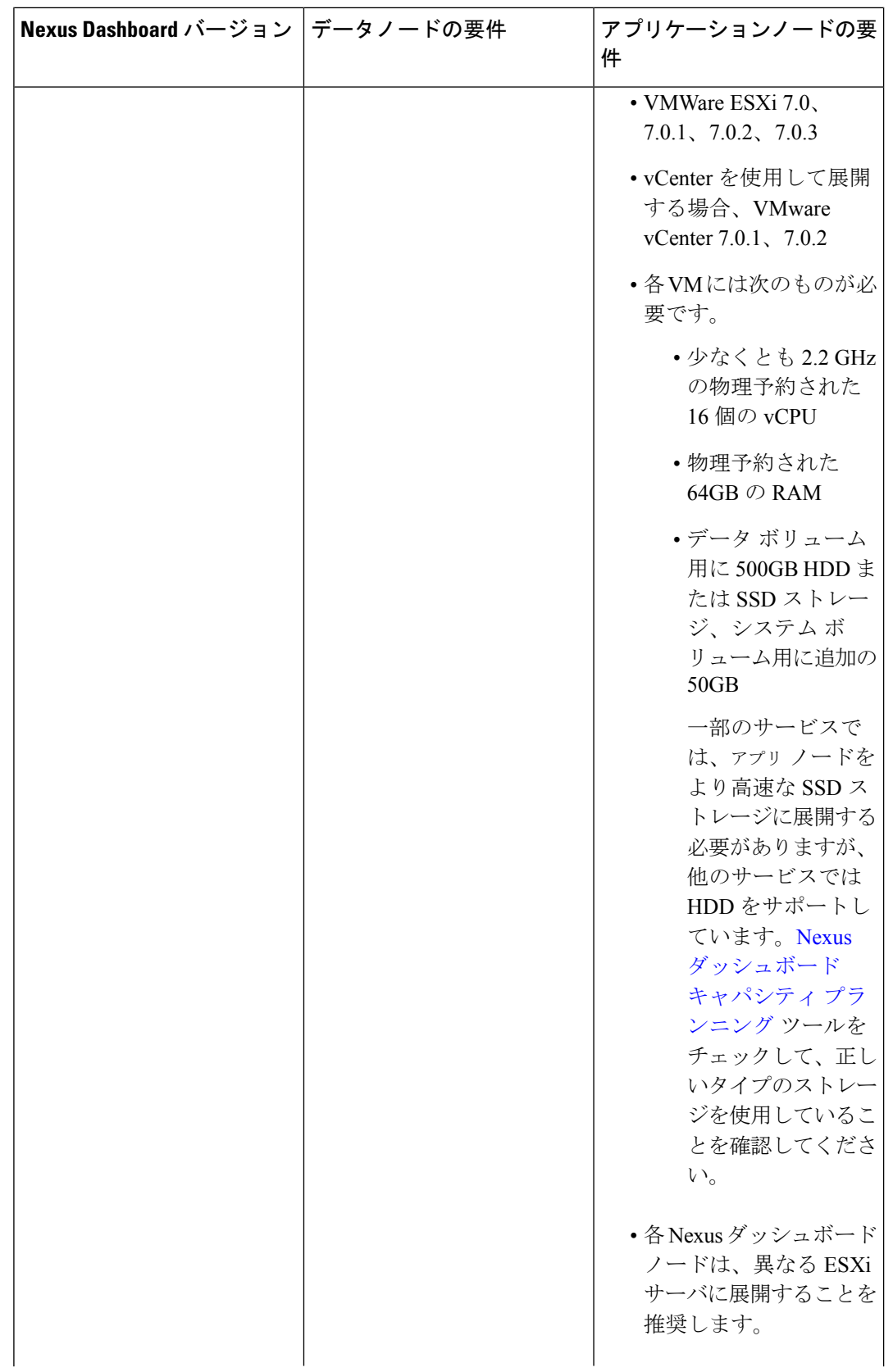

I

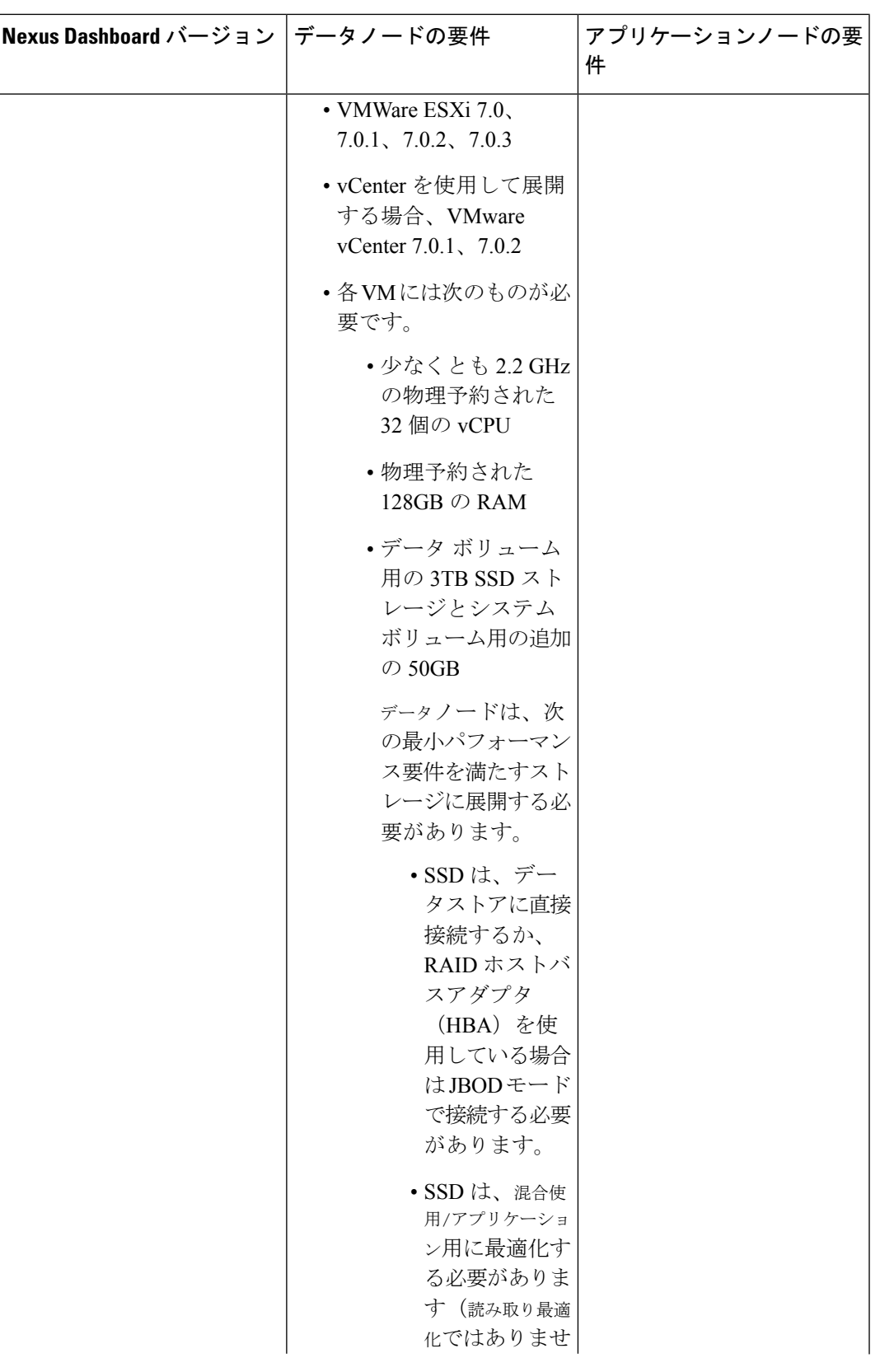

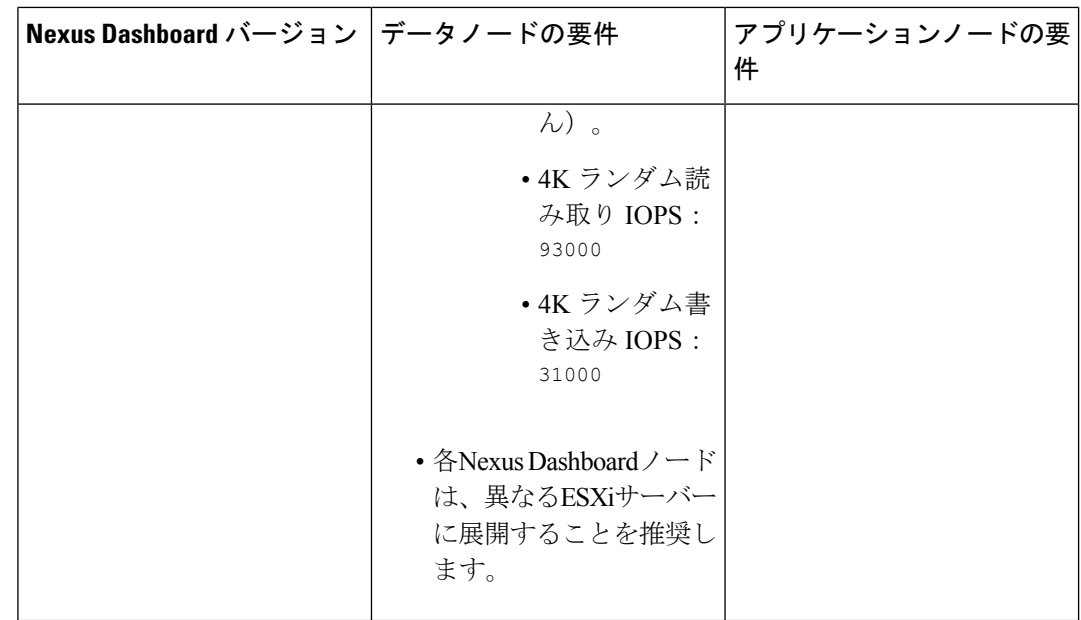

- 各ノードの VM を展開したら、次のセクションの展開手順で説明されているように、 VMware ツールの定期的な時刻同期が無効になっていることを確認します。
- VMware vMotion は Nexus ダッシュボード クラスタ ノードではサポートされていません。
- VMware 分散リソース スケジューラ (DRS) は、Nexus ダッシュボード クラスタ ノードで はサポートされていません。
- Nexus ダッシュボードはプラットフォーム インフラストラクチャであるため、すべての サービスを停止することはできません。

つまり、デバッグ目的などで、仮想マシンのスナップショットを作成する場合、スナップ ショットではすべてのNexusダッシュボードサービスが実行されている必要があります。

• ノードを ESXi に直接展開するか、vCenter を使用して展開するかを選択できます。

vCenter を使用して展開する場合は、VMware vCenter を使用している Nexus ダッシュボー ドの展開 (6 ページ) で説明されている手順に従います。

ESXi に直接展開する場合は、VMware ESXi での Nexus ダッシュボードの展開 (17 ペー ジ) で説明されている手順に従います。

# **VMware vCenter** を使用している **Nexus** ダッシュボードの 展開

ここでは、VMware vCenter を使用して Cisco Nexus ダッシュボード クラスタを展開する方法に ついて説明します。ESXi に直接展開する場合は、代わりに VMware ESXi での Nexus ダッシュ ボードの展開 (17 ページ) で説明されている手順に従ってください。

### 始める前に

- 前提条件とガイドライン (1 ページ) に記載されている要件とガイドラインを満たして いることを確認します。
- ステップ **1** Cisco Nexus Dashboard OVAイメージを取得します。
	- a) 「ソフトウェア ダウンロード (Software Download)」ページを参照します。 <https://software.cisco.com/download/home/286327743/type/286328258/>
	- b) 左側のサイドバーから、ダウンロードする Nexus ダッシュボードのリリースバージョンを選択しま す。
	- c) Nexus ダッシュボード OVA イメージの横にあるダウンロードをクリックします (nd-dk9. <version>.ova)。
- ステップ **2** VMware vCenter にログインします。

vSphereクライアントのバージョンによっては、設定画面の場所と順序が若干異なる場合があります。次 の手順では、VMware vSphere Client 6.7を使用した導入の詳細を示します。

ステップ **3** 新しい VM 展開を開始します。

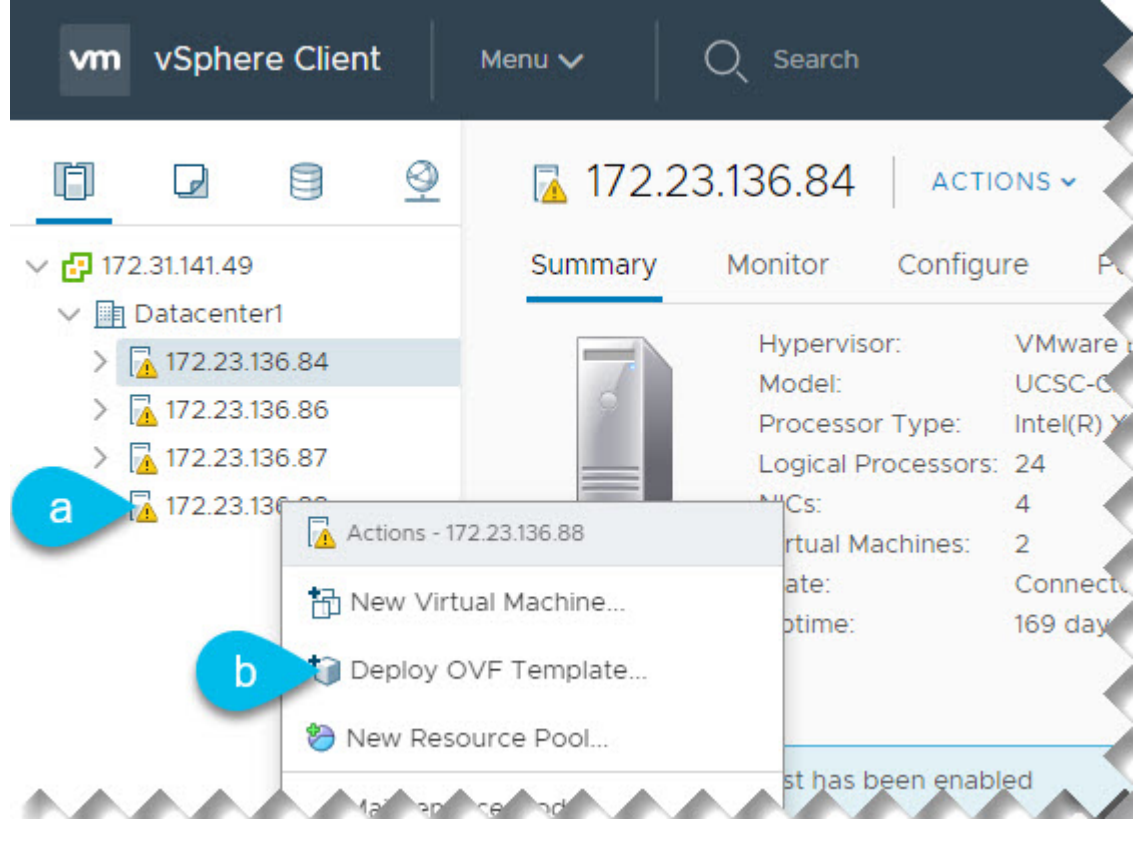

- a) 展開する ESX ホストを右クリックします。
- b) **[OVF**テンプレートの展開(**Deploy OVF Template**)**]** を選択します。

[Deploy OVF Template] ウィザードが表示されます。

ステップ **4 [OVF** テンプレートの選択(**Select an OVF template**)**]** 画面で、OVAイメージを指定します。

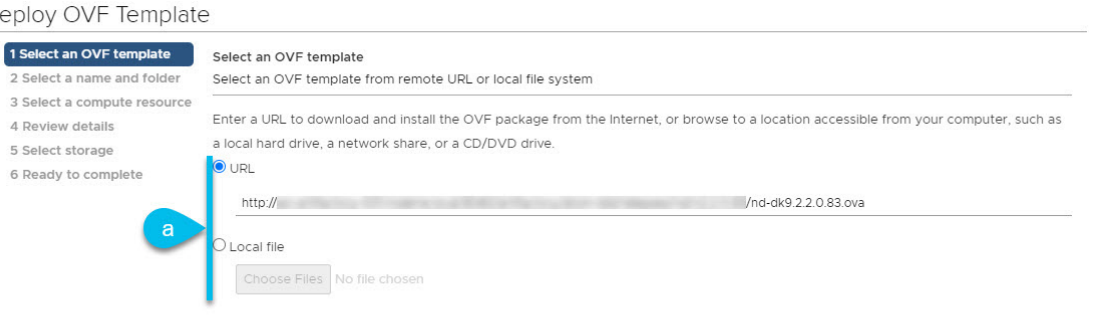

CANCEL **NEXT** 

a) 画像を提供します。

 $\mathsf D$ 

環境内の Web サーバでイメージをホストしている場合は、**[URL]** を選択し、イメージの URL を指定 します。

イメージがローカルの場合は、**[**ローカルファイル(**Localfile**)**]**を選択し、**[**ファイルの選択(**Choose Files**)**]** をクリックしてダウンロードしたOVAファイルを選択します。

- b) [次へ(**Next**)] をクリックして続行します。
- ステップ **5 [**名前とフォルダの選択(**Select a name and folder**)**]** 画面で、VM の名前と場所を入力します。

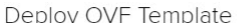

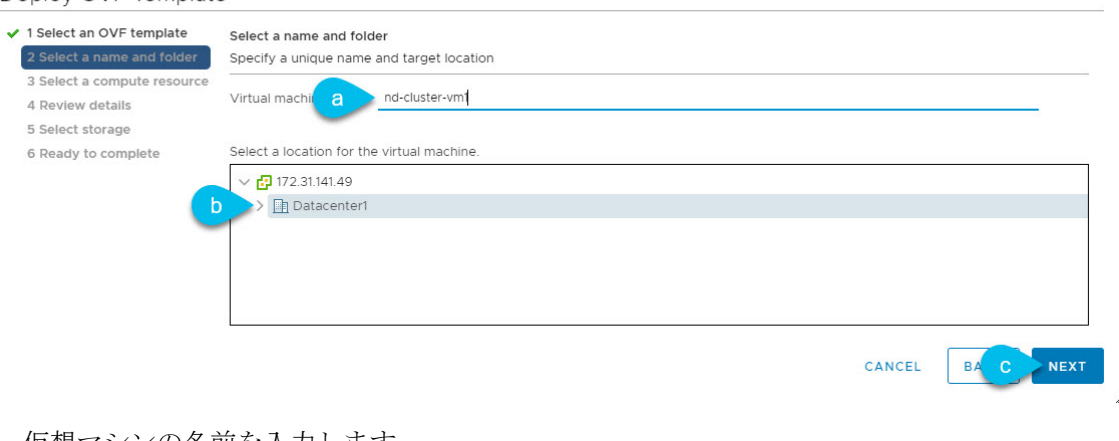

- a) 仮想マシンの名前を入力します。
- b) 仮想マシンのストレージ場所を選択します。
- c) **[**次へ(**Next**)**]** をクリックして、続行します。

ステップ **6 [**コンピューティング リソースの選択(**Select a compute resource**)**]** 画面で、ESX ホストを選択します。

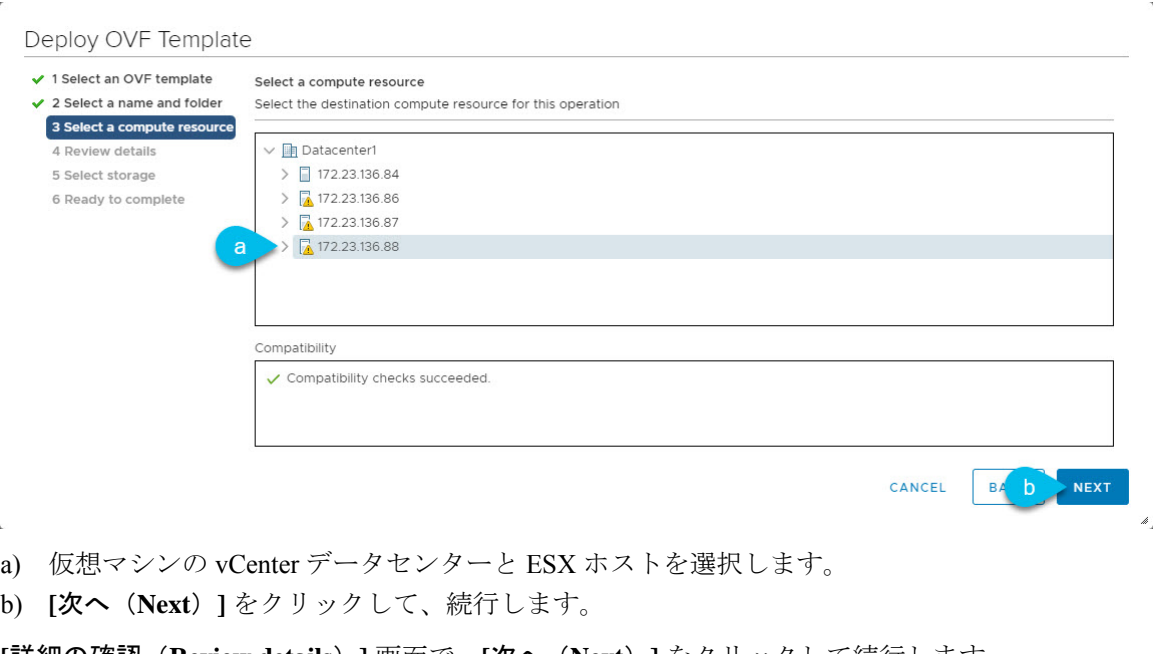

ステップ **7 [**詳細の確認(**Review details**)**]** 画面で、**[**次へ(**Next**)**]** をクリックして続行します。

ステップ **8** [設定] 画面で、展開するノードプロファイルを選択します。

Deploy OVF Template

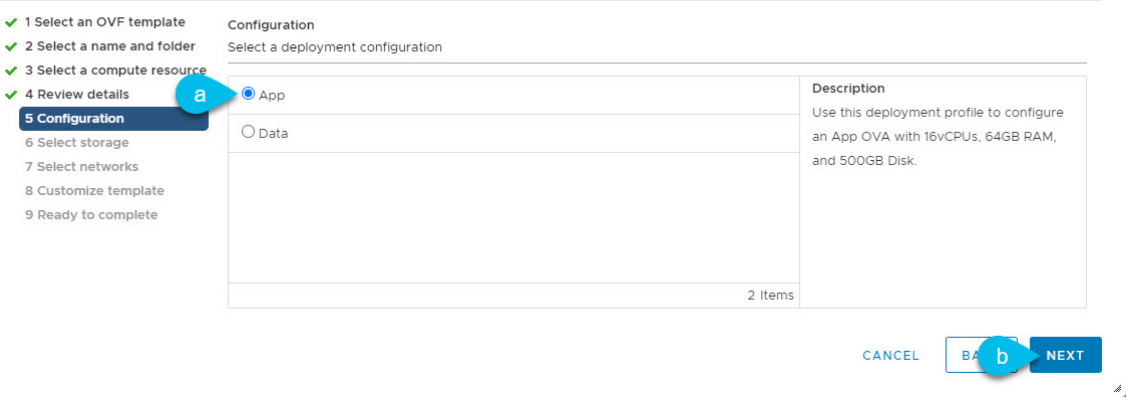

- a) ユースケースの要件に基づいて、アプリまたはデータ ノード プロファイルを選択します。 ノードプロファイルの詳細については、「前提条件とガイドライン (1 ページ)」を参照してくだ さい。
- b) **[**次へ(**Next**)**]** をクリックして、続行します。
- ステップ **9 [**ストレージの選択(**Select storage**)**]** 画面で、ストレージ情報を入力します。

 $\mathcal{A}$ 

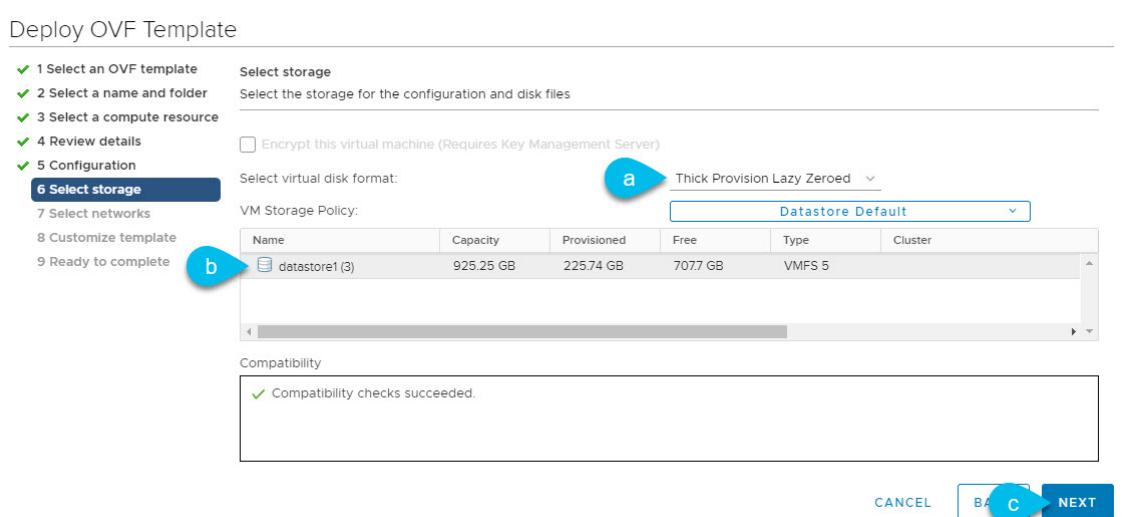

- a) [仮想ディスクフォーマットの選択]ドロップダウンリストから [シック プロビジョニング(**Lazy Zeroed**)] を選択します。
- b) 仮想マシンのデータストアを選択します。

ノードごとに一意のデータストアを推奨します。

- c) **[**次へ(**Next**)**]** をクリックして、続行します。
- ステップ **10** [ネットワークの選択]画面で、Nexusダッシュボードの管理およびデータネットワークのVMネットワー クを選択し、[次へ] をクリックして続行します。

Nexus ダッシュボードクラスタには 2 つのネットワークが必要です。

- **fabric0** は、Nexus ダッシュボードクラスタのデータ ネットワークに使用されます
- **mgmt0** は、Nexus ダッシュボードクラスタの管理ネットワークに使用されます。

これらのネットワークの詳細については、「展開の概要と要件」の章の「[前提条件とガイドライン](cisco-nexus-dashboard-deployment-guide-231_chapter2.pdf#nameddest=unique_6)」を 参照してください。

ステップ **11 [**テンプレートのカスタマイズ(**Customize template**)**]** 画面で、必要な情報を入力します。

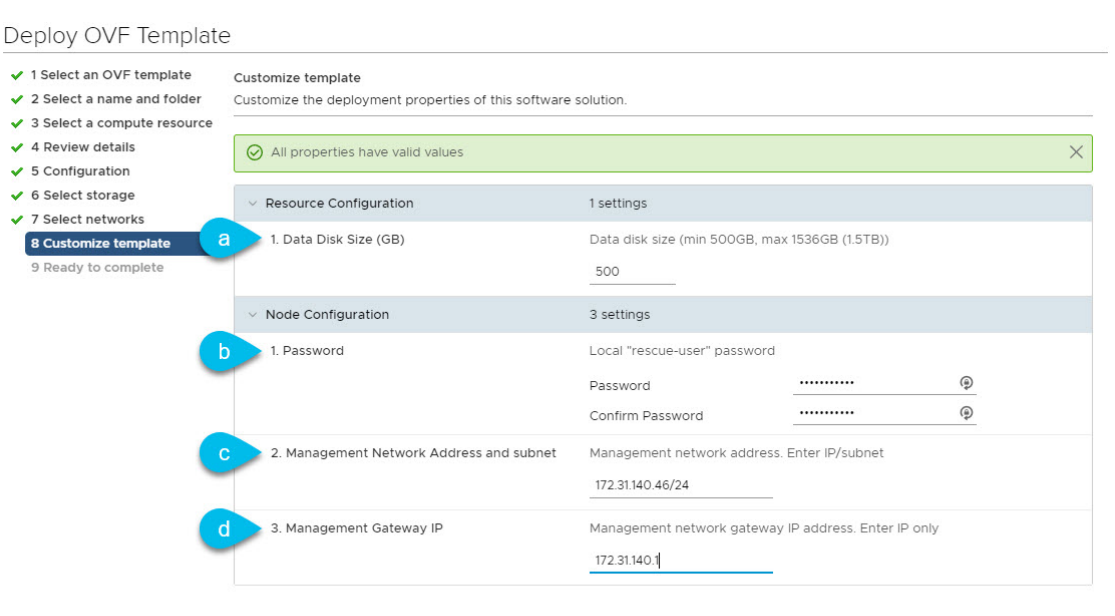

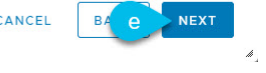

a) ノードのデータ ボリュームのサイズを指定します。

必要なデータ ボリュームにはデフォルト値を使用することを推奨します。

デフォルト値は、展開するノードのタイプに基づいて事前に入力されます。アプリケーションノー ドには単一の500 GBディスクがあり、データノードには単一の 3TB ディスクがあります。

データ ボリュームに加えて、2 つ目の 50GB のシステム ボリュームも設定されますが、カスタマイ ズすることはできません。

b) パスワードを入力して確認します。

このパスワードは、各ノードのrescue-userアカウントに使用されます。すべてのノードに同じパス ワードを設定することを推奨しますが、2番目と3番目のノードに異なるパスワードを指定すること もできます。ノードにそれぞれ異なるパスワードを指定した場合、GUI の管理者ユーザーの初期パス ワードには、クラスタをブートストラップするためにステップ *16* で使用したノードのパスワードを 使用します。

- c) 管理ネットワークの IP アドレスとネットマスクを入力します。
- d) 管理ネットワークの IP ゲートウェイを入力します。
- e) [次へ(Next)] をクリックして次に進みます。
- ステップ **12 [**完了準備(**Ready to complete**)**]** 画面で、すべての情報が正しいことを確認し、**[**終了(**Finish**)**]** をク リックして最初のノードの展開を開始します。
- ステップ **13** 以前のステップを繰り返し、2 番目と 3 番目のノードを展開します。
	- (注) 単一のノードクラスタを展開している場合は、この手順をスキップできます。

最初のノードの VM 展開が完了するのを待つ必要はありません。他の 2 つのノードの展開を同時に開始 できます。2 番目と 3 番目のノードを展開する手順は、最初のノードの場合と同じです。

- ステップ **14** VM の展開が完了するまで待ちます。
- ステップ **15** VMware ツールの定期的な時刻同期が無効になっていることを確認してから、VM を起動します。

時刻の同期を無効にするには、次の手順を実行します。

- a) VM を右クリックして、**[**設定の編集(**Edit Settings**)**]** を選択します。
- b) **[**設定の編集(**Edit Settings**)**]** ウィンドウで、**[VM**オプション(**VM Options**)**]** タブを選択します。
- c) **[VMware** ツール(**VMware Tools**)**]** カテゴリを展開し、**[**ホストとゲスト時刻の同期 (**Synchronize guest time with host**)**]** オプションをオフにします。

ステップ **16** ブラウザを開き、https://<node-mgmt-ip> に移動して、GUI を開きます。

残りの設定ワークフローは、ノードの GUI の 1 つから実行します。展開したノードのいずれか 1 つを選 択して、ブートストラッププロセスを開始できます。他の 2 つのノードにログインしたり、これらを直 接構成したりする必要はありません。

前の手順で入力したパスワードを入力し、**[**セットアップの開始(**Begin Setup**)**]** をクリックします。

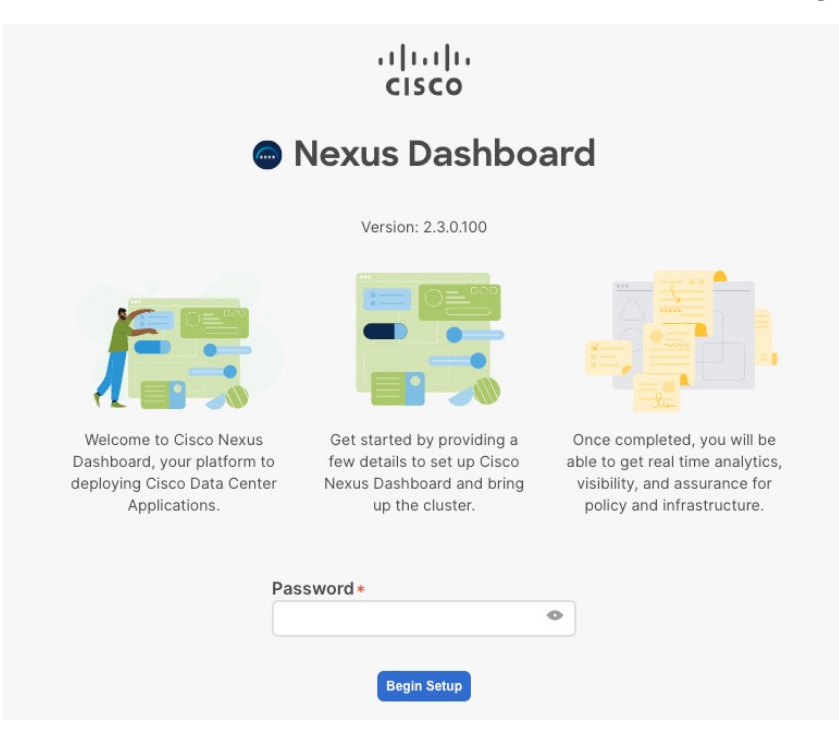

ステップ **17 [**クラスタの詳細(**Cluster Details**)**]** を入力します。

初期セットアップ ウィザードの **[**クラスタの詳細(**Cluster Details**)**]** 画面で、次の情報を入力します。

- a) Nexus ダッシュボード クラスタの **[**クラスタ名(**Cluster Name**)**]** を入力します。
- b) **[+ NTP** ホストの追加(**+Add NTP Host**)**]** をクリックして、1 つ以上の NTP サーバを追加します。 IP アドレスを指定する必要があります。完全修飾ドメイン名 (FQDN) はサポートされていません。

IP アドレスを入力したら、緑色のチェックマーク アイコンをクリックして保存します。

c) **[+DNS** プロバイダの追加(**+Add DNS Provider**)**]** をクリックして、1 つ以上の DNS サーバを追加し ます。

IP アドレスを入力したら、緑色のチェックマーク アイコンをクリックして保存します。

d) **[**プロキシ サーバ(**Proxy Server**)**]** を指定します。

Ciscoクラウドへの直接接続を持たないクラスタの場合、プロキシサーバを設定して接続を確立する ことをお勧めします。これにより、ファブリック内の非準拠のハードウェアおよびソフトウェアに さらされるリスクを軽減できます。

プロキシ構成をスキップする場合は、フィールドの横にある情報 (**i**) アイコンをクリックしてから、 **[**スキップ(**Skip**)**]** をクリックします。

- e) (オプション)プロキシサーバで認証が必要な場合は、**[**プロキシに必要な認証(**Authenticationrequired for Proxy**)**]** を [はい(Yes)] に変更し、ログイン資格情報を指定します。
- f) (オプション)**[**詳細設定(**AdvancedSettings**)**]**カテゴリを展開し、必要に応じて設定を変更します。 詳細設定では、次の設定を行うことができます。
	- **[+DNS** 検索ドメインを追加(**+Add DNSSearch Domain**)**]** をクリックして、1 つ以上の検索ドメ インを指定します。

IP アドレスを入力したら、緑色のチェックマーク アイコンをクリックして保存します。

• カスタム **App Network** と **Service Network** を提供します。

アプリケーションオーバーレイネットワークは、Nexusダッシュボードで実行されるアプリケー ションのサービスで使用されるアドレス空間を定義します。このフィールドには、デフォルト の 172.17.0.1/16 値が事前に入力されています。

サービス ネットワークは、Nexus ダッシュボードとそのプロセスで使用される内部ネットワー クです。このフィールドには、デフォルトの 100.80.0.0/16 値が事前に入力されています。

アプリケーションおよびサービスネットワークについては、このドキュメントの前の [前提条件](cisco-nexus-dashboard-deployment-guide-231_chapter2.pdf#nameddest=unique_6) [とガイドライン](cisco-nexus-dashboard-deployment-guide-231_chapter2.pdf#nameddest=unique_6) の項で説明します。

- g) [次へ(**Next**)] をクリックして続行します。
- ステップ **18 [**ノードの詳細(**Node Details**)**]** 画面で、ノードの情報を入力します。
	- a) 最初のノードの横にある **[**編集(**Edit**)**]**ボタンをクリックします。
	- b) [パスワード(**Password**)] フィールドに、このノードのパスワードを入力し、[検証(**Validate**)] を クリックします。

これにより、ノードの [シリアル番号(**Serial Number**)] と [管理ネットワーク(**Management Network**)] の情報が自動入力されます。

- c) ノードの名前を入力します。
- d) ノードのデータ ネットワーク情報を入力します。

管理ネットワーク情報には、最初のノードに指定した情報があらかじめ入力されています。

データネットワークの IP アドレス/ネットマスク(たとえば、 172.31.140.58/24)とゲートウェイ (たとえば、172.31.140.1)を指定する必要があります。オプションで、ネットワークの VLAN ID を指定することもできます。ほとんどの導入では、[VLANID]フィールドを空白のままにできます。

e) (オプション)管理およびデータ ネットワークの IPv6 情報を指定します。

Nexus ダッシュボードは、管理およびデータネットワークの IPv4 またはデュアルスタック IPv4/IPv6 のいずれかをサポートします。

IPv6 情報を指定する場合は、このクラスタブートストラップのプロセス中に行う必要が あります。IPv4 スタックのみを使用してクラスタを展開し、後で IPv6 情報を追加する場 合は、クラスタを再度展開する必要があります。 (注)

> クラスタ内のすべてのノードは、IPv4スタックまたはデュアル IPv4/IPv6スタックのいず れかで設定する必要があります。

f) (任意)必要に応じて、データ ネットワークの **BGP** を有効にします。

NDFC ファブリックを使用した Nexus ダッシュボード Insights などの一部のサービスで必要な永続的 なIP機能には、BGP構成が必要です。この機能については、Nexus Dashboardユーザーガイドの「永 続的な *IP* アドレス」セクションで詳しく説明されています。

BGP をこの時点で、またはクラスタの展開後に Nexus ダッシュボード GUI で有効にする ことができます。 (注)

BGP を有効にする際、次の情報も入力する必要があります。

• このノードの **ASN**(BGP 自律システム番号)。

すべてのノードに同じ ASN を構成することも、ノードごとに異なる ASN を構成することもで きます。

- ピアの IPv4 または IPv6 アドレスとピアの ASN を含む **BGP** ピアの詳細。
- g) **[Save]**をクリックして、変更内容を保存します。
- ステップ **19** [ノードの詳細(**Node Details**)] 画面で、[ノードの追加(**Add Node**)] をクリックして、クラスタに 2 番 目のノードを追加します。
	- 単一のノードクラスタを展開している場合は、この手順をスキップして、手順 21 に進めま す。 (注)

**[**ノードの詳細(**Node Details**)**]** ウィンドウが開きます。

a) [展開の詳細 (Deployment Details) 1セクションで、ノードのVMを展開するときに構成したレスキュー ユーザーのノードの管理 **IP** アドレスとパスワードを入力し、[検証(**Verify**)] をクリックします。

これにより、ノードの [シリアル番号(**Serial Number**)] と [管理ネットワーク(**Management Network**)] の情報が自動入力されます。

- b) ノードの名前を入力します。
- c) ノードの**データ ネットワーク IP** アドレスとゲートウェイを指定します。

[管理ネットワーク(**Management Network**)]情報には、前のサブステップで指定したIPアドレスと ログイン情報に基づいてノードから取得した情報が事前に入力されます。

データネットワークの IP アドレス/ネットマスク(たとえば、 172.31.141.58/24)とゲートウェイ (たとえば、172.31.141.1)を指定する必要があります。オプションで、ネットワークの VLAN ID を指定することもできます。ほとんどの導入では、[VLANID]フィールドを空白のままにできます。

d) (任意)管理およびデータネットワークのIPv6情報を指定します。

Nexus ダッシュボードは、管理およびデータネットワークの IPv4 またはデュアルスタック IPv4/IPv6 のいずれかをサポートします。

IPv6 情報を提供する場合は、クラスタ ブートストラップ プロセス中に行う必要がありま す。IPv4 スタックのみを使用してクラスタを展開し、後で IPv6 情報を追加する場合は、 クラスタを再度展開する必要があります。 (注)

クラスタ内のすべてのノードは、IPv4スタックまたはデュアル IPv4/IPv6スタックのいず れかで設定する必要があります。

- e) (任意)必要に応じて、データ ネットワークの **BGP** を有効にします。
- f) **[**保存 **(Save)]**をクリックして、変更内容を保存します。
- ステップ **20** 前の手順を繰り返して、3番目のノードを追加します。
	- 単一のノードクラスタを展開している場合は、この手順をスキップして、手順 21 に進めま す。 (注)
- ステップ **21 [**ノードの詳細(**Node Details**)**]** 画面で、**[**次へ(**Next**)**]** をクリックして続行します。

クラスタ内の 3 つのノードすべての情報を入力したら、ブートストラッププロセスの次の画面に進みま す。

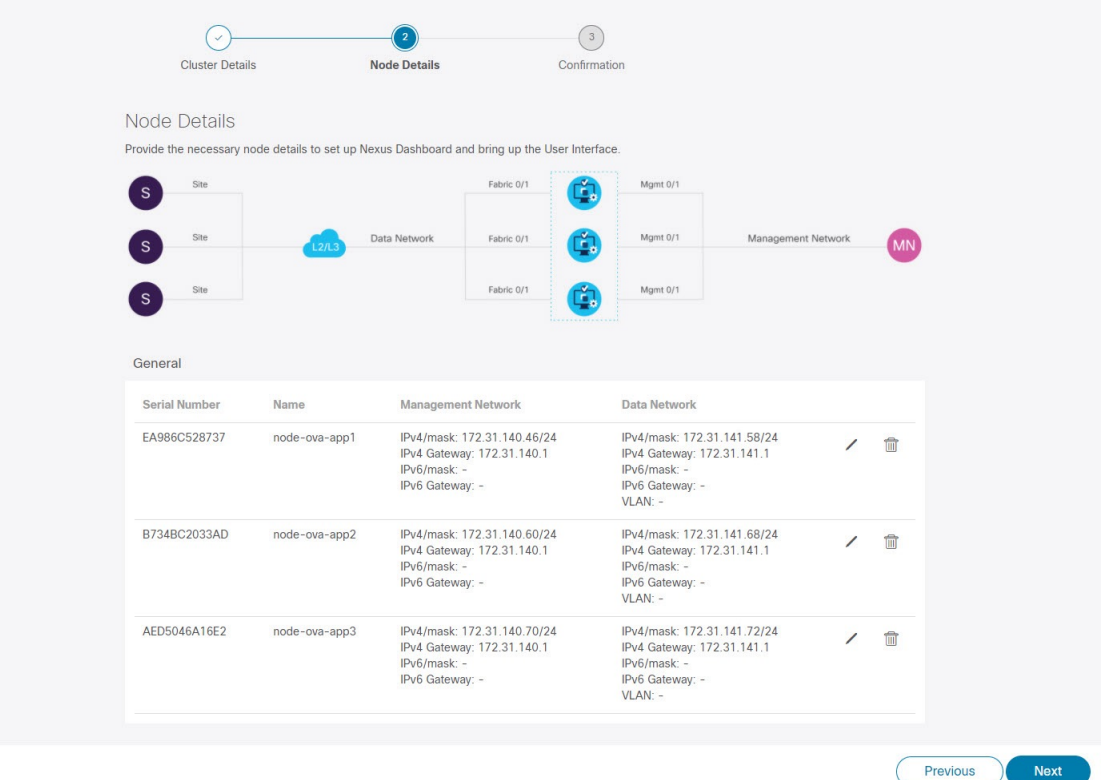

ステップ **22** [確認(**Confirmation**)] 画面で設定情報を確認し、[構成(**Configure**)] をクリックしてクラスタを作成 します。

> ノードのブート ストラップとクラスタの起動中に、全体的な進捗状況と各ノードの個々の進捗状況がUI に表示されます。ブートストラップの進行状況が表示されない場合は、ブラウザでページを手動で更新 し、ステータスを更新してください。

> クラスタが形成され、すべてのサービスが開始されるまでに最大30分かかる場合があります。クラスタ の設定が完了すると、ページが Nexus ダッシュボード GUI にリロードされます。

ステップ **23** クラスタが健全であることを検証します。

クラスタが形成され、すべてのサービスが開始されるまでに最大 30 分かかる場合があります。

3 つすべてのノードの準備ができたら、SSH を使用して任意の 1 つのノードにログインし、次のコマン ドを実行してクラスタの状態を確認できます。

a) クラスタが稼働していることを確認します。

任意のノードにログインし、acs health コマンドを実行することで、クラスタ展開の現在のステー タスを確認できます。

クラスタが収束している間、次の出力が表示されることがあります。

\$ **acs health** k8s install is in-progress \$ **acs health** k8s services not in desired state  $-$  [...] \$ **acs health** k8s: Etcd cluster is not ready クラスタが稼働している場合は、次の出力が表示されます。

\$ **acs health** All components are healthy

b) Nexus ダッシュボード GUI にログインします。

クラスタが使用可能になったら、ノードの管理IPアドレスのいずれかを参照してアクセスできます。 管理者ユーザのデフォルト パスワードは、Nexus ダッシュボード クラスタの最初のノードに選択した レスキュー ユーザ パスワードと同じです。

ステップ **24** クラスタの ネットワーク 拡張 パラメータを構成。

これは、*Cisco Nexus* ダッシュボード [ユーザーガイド](https://www.cisco.com/c/en/us/support/data-center-analytics/nexus-dashboard/products-installation-and-configuration-guides-list.html) の インフラストラクチャ管理 > クラスタ構成 セク ションに説明されています。これは、Nexusダッシュボードのヘルプセンターからも直接利用可能です。

## **VMware ESXi** での **Nexus** ダッシュボードの展開

ここでは、VMware ESXi で Cisco Nexus ダッシュボード クラスタを展開する方法について説明 します。vCenter を使用して展開する場合は、代わりに VMware ESXi での Nexus ダッシュボー ドの展開 (17 ページ) で説明されている手順に従ってください。

始める前に

- 前提条件とガイドライン (1 ページ) に記載されている要件とガイドラインを満たして いることを確認します。
- ステップ **1** Cisco Nexus Dashboard OVAイメージを取得します。
	- a) [ソフトウェア ダウンロード (Software Download) ] ページを参照します。 <https://software.cisco.com/download/home/286327743/type/286328258/>
	- b) 左側のサイドバーから、ダウンロードする Nexus ダッシュボードのリリースバージョンを選択しま す。
	- c) Nexus ダッシュボード OVA イメージの横にあるダウンロードをクリックします (nd-dk9. <version>.ova)。
- ステップ **2** VMware ESXi にログインします。

ESXiサーバのバージョンによっては、設定画面の場所と順序が若干異なる場合があります。次の手順で は、VMware ESXi 6.7を使用した導入の詳細を示します。

- ステップ **3** ホストを右クリックし、**[VM** の作成**/**登録(**Create/Register VM**)**]** を選択します。
- ステップ **4 [**作成タイプの選択(**Select creationtype**)**]**画面で、[OVF または OVA ファイルから仮想マシンを展開する(Deploy a virtual machine from an OVF or OVA file)] を選択し、**[**次へ(**Next**)**]** をクリックします。
- ステップ **5 [OVF** と **VMDK** ファイルの選択(**Select OVF and VMDK files**)**]** 画面で、最初の手順でダウンロードし た仮想マシン名(nd-node1 など)とOVAイメージを入力し、**[**次へ(**Next**)**]** をクリックします。
- ステップ **6 [**ストレージの選択(**Selectstorage**)**]** 画面で、VM のデータストアを選択し、**[**次へ(**Next**)**]** をクリック します。
- ステップ **7 [OVF** と **VMDK** ファイルの選択(**Select OVF and VMDK files**)**]** 画面で、最初の手順でダウンロードし た仮想マシン名(nd-node1 など)とOVAイメージを入力し、**[**次へ(**Next**)**]** をクリックします。
- ステップ **8 [**展開オプション(**Deployment options**)**]** 画面で、[ディスク プロビジョニング:シック(Disk Provisioning: Thick)] を選択し、[自動化をオン(Power on automatic)] オプションをオフにして、**[**次へ(**Next**)**]** をク リックして続行します。

2 つのネットワークがあり、**fabric0** はデータネットワークに使用され、**mgmt0** は管理ネットワークに使 用されます。

- ステップ **9 [**完了準備(**Ready to complete**)**]** 画面で、すべての情報が正しいことを確認し、**[**終了(**Finish**)**]** をク リックして最初のノードの展開を開始します。
- ステップ **10** 以前のステップを繰り返し、2 番目と 3 番目のノードを展開します。

(注) 単一のノードクラスタを展開している場合は、この手順をスキップできます。

最初のノードの展開が完了するのを待つ必要はありません。他の 2 つのノードの展開を同時に開始でき ます。

- ステップ **11** VM の展開が完了するまで待ちます。
- ステップ **12** VMware ツールの定期的な時刻同期が無効になっていることを確認してから、VM を起動します。 時刻の同期を無効にするには、次の手順を実行します。
	- a) VM を右クリックして、**[**設定の編集(**Edit Settings**)**]** を選択します。
	- b) **[**設定の編集(**Edit Settings**)**]** ウィンドウで、**[VM**オプション(**VM Options**)**]** タブを選択します。
	- c) **[VMware** ツール(**VMware Tools**)**]** カテゴリを展開し、**[**ホストとゲスト時刻の同期 (**Synchronize guest time with host**)**]** オプションをオフにします。
- ステップ **13** ノードのコンソールのいずれかを開き、ノードの基本情報を設定します。

a) 初期設定を開始します。

初回セットアップユーティリティの実行を要求するプロンプトが表示されます。

[ OK ] Started atomix-boot-setup. Starting Initial cloud-init job (pre-networking)... Starting logrotate... Starting logwatch... Starting keyhole... [ OK ] Started keyhole. [ OK ] Started logrotate. [ OK ] Started loqwatch.

**Press any key to run first-boot setup on this console...**

b) admin パスワードを入力して確認します。

このパスワードは、rescue-user SSH ログインおよび初期 GUI パスワードに使用されます。 Admin Password: Reenter Admin Password:

c) 管理ネットワーク情報を入力します。

```
Management Network:
 IP Address/Mask: 192.168.9.172/24
  Gateway: 192.168.9.1
```
d) 最初のノードのみ、「クラスタ リーダー」として指定します。

```
クラスタ リーダー ノードにログインして、設定を完了し、クラスタの作成を完了します。
```
Is this the cluster leader?: **y**

e) 入力した譲歩をレビューし、確認します。

入力した情報を変更するかどうかを尋ねられます。すべてのフィールドが正しい場合は、nを選択し て続行します。入力した情報を変更する場合は、yを入力して基本設定スクリプトを再起動します。

```
Please review the config
Management network:
  Gateway: 192.168.9.1
  IP Address/Mask: 192.168.9.172/24
Cluster leader: no
```

```
Re-enter config? (y/N): n
```
ステップ **14** ブラウザを開き、https://<node-mgmt-ip> に移動して、GUI を開きます。

残りの設定ワークフローは、ノードの GUI の 1 つから実行します。展開したノードのいずれか 1 つを選 択して、ブートストラッププロセスを開始できます。他の 2 つのノードにログインしたり、これらを直 接構成したりする必要はありません。

前の手順で入力したパスワードを入力し、**[**セットアップの開始(**Begin Setup**)**]** をクリックします。

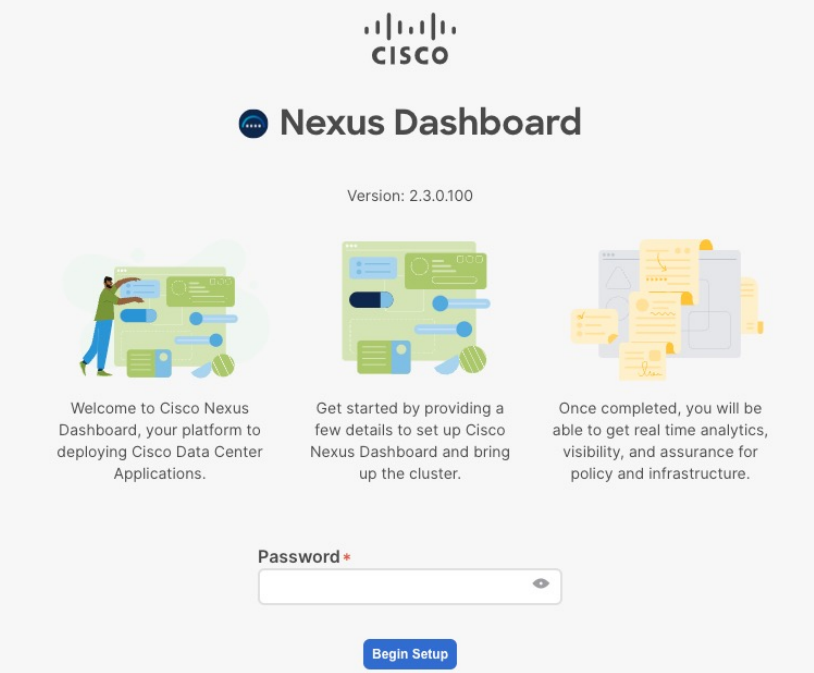

ステップ **15 [**クラスタの詳細(**Cluster Details**)**]** を入力します。

初期セットアップ ウィザードの **[**クラスタの詳細(**Cluster Details**)**]** 画面で、次の情報を入力します。

- a) Nexus ダッシュボード クラスタの **[**クラスタ名(**Cluster Name**)**]** を入力します。
- b) **[+ NTP** ホストの追加(**+Add NTP Host**)**]** をクリックして、1 つ以上の NTP サーバを追加します。 IP アドレスを指定する必要があります。完全修飾ドメイン名 (FQDN) はサポートされていません。 IP アドレスを入力したら、緑色のチェックマーク アイコンをクリックして保存します。
- c) **[+DNS** プロバイダの追加(**+Add DNS Provider**)**]** をクリックして、1 つ以上の DNS サーバを追加し ます。

IP アドレスを入力したら、緑色のチェックマーク アイコンをクリックして保存します。

d) **[**プロキシ サーバ(**Proxy Server**)**]** を指定します。

Ciscoクラウドへの直接接続を持たないクラスタの場合、プロキシサーバを設定して接続を確立する ことをお勧めします。これにより、ファブリック内の非準拠のハードウェアおよびソフトウェアに さらされるリスクを軽減できます。

プロキシ構成をスキップする場合は、フィールドの横にある情報 (**i**) アイコンをクリックしてから、 **[**スキップ(**Skip**)**]** をクリックします。

- e) (オプション)プロキシサーバで認証が必要な場合は、**[**プロキシに必要な認証(**Authenticationrequired for Proxy**)**]** を [はい(Yes)] に変更し、ログイン資格情報を指定します。
- f) (オプション)**[**詳細設定(**AdvancedSettings**)**]**カテゴリを展開し、必要に応じて設定を変更します。 詳細設定では、次の設定を行うことができます。

• **[+DNS** 検索ドメインを追加(**+Add DNSSearch Domain**)**]** をクリックして、1 つ以上の検索ドメ インを指定します。

IP アドレスを入力したら、緑色のチェックマーク アイコンをクリックして保存します。

• カスタム **App Network** と **Service Network** を提供します。

アプリケーションオーバーレイネットワークは、Nexusダッシュボードで実行されるアプリケー ションのサービスで使用されるアドレス空間を定義します。このフィールドには、デフォルト の 172.17.0.1/16 値が事前に入力されています。

サービス ネットワークは、Nexus ダッシュボードとそのプロセスで使用される内部ネットワー クです。このフィールドには、デフォルトの 100.80.0.0/16 値が事前に入力されています。

アプリケーションおよびサービスネットワークについては、このドキュメントの前の [前提条件](cisco-nexus-dashboard-deployment-guide-231_chapter2.pdf#nameddest=unique_6) [とガイドライン](cisco-nexus-dashboard-deployment-guide-231_chapter2.pdf#nameddest=unique_6) の項で説明します。

- g) [次へ(**Next**)] をクリックして続行します。
- ステップ **16 [**ノードの詳細(**Node Details**)**]** 画面で、ノードの情報を入力します。
	- a) 最初のノードの横にある **[**編集(**Edit**)**]**ボタンをクリックします。
	- b) [パスワード(**Password**)] フィールドに、このノードのパスワードを入力し、[検証(**Validate**)] を クリックします。

これにより、ノードの [シリアル番号(**Serial Number**)] と [管理ネットワーク(**Management Network**)] の情報が自動入力されます。

- c) ノードの名前を入力します。
- d) ノードのデータ ネットワーク情報を入力します。

管理ネットワーク情報には、最初のノードに指定した情報があらかじめ入力されています。

データネットワークの IP アドレス/ネットマスク (たとえば、 172.31.140.58/24) とゲートウェイ (たとえば、172.31.140.1)を指定する必要があります。オプションで、ネットワークの VLAN ID を指定することもできます。ほとんどの導入では、[VLANID]フィールドを空白のままにできます。

e) (オプション)管理およびデータ ネットワークの IPv6 情報を指定します。

Nexus ダッシュボードは、管理およびデータネットワークの IPv4 またはデュアルスタック IPv4/IPv6 のいずれかをサポートします。

IPv6 情報を指定する場合は、このクラスタブートストラップのプロセス中に行う必要が あります。IPv4 スタックのみを使用してクラスタを展開し、後で IPv6 情報を追加する場 合は、クラスタを再度展開する必要があります。 (注)

クラスタ内のすべてのノードは、IPv4スタックまたはデュアル IPv4/IPv6スタックのいず れかで設定する必要があります。

f) (任意)必要に応じて、データ ネットワークの **BGP** を有効にします。

NDFC ファブリックを使用した Nexus ダッシュボード Insights などの一部のサービスで必要な永続的 なIP機能には、BGP構成が必要です。この機能については、Nexus Dashboardユーザーガイドの「永 続的な *IP* アドレス」セクションで詳しく説明されています。

BGP をこの時点で、またはクラスタの展開後に Nexus ダッシュボード GUI で有効にする ことができます。 (注)

BGP を有効にする際、次の情報も入力する必要があります。

- このノードの **ASN**(BGP 自律システム番号)。
- すべてのノードに同じ ASN を構成することも、ノードごとに異なる ASN を構成することもで きます。
- ピアの IPv4 または IPv6 アドレスとピアの ASN を含む **BGP** ピアの詳細。
- g) **[Save]**をクリックして、変更内容を保存します。
- ステップ **17** [ノードの詳細(**Node Details**)] 画面で、[ノードの追加(**Add Node**)] をクリックして、クラスタに 2 番 目のノードを追加します。
	- (注) 単一のノードクラスタを展開している場合は、この手順をスキップできます。

**[**ノードの詳細(**Node Details**)**]** ウィンドウが開きます。

- a) [展開の詳細 (Deployment Details) 1セクションで、ノードのVMを展開するときに構成したレスキュー ユーザーのノードの管理 **IP** アドレスとパスワードを入力し、[検証(**Verify**)] をクリックします。 これにより、ノードの [シリアル番号(**Serial Number**)] と [管理ネットワーク(**Management Network**)] の情報が自動入力されます。
- b) ノードの名前を入力します。
- c) ノードのデータ ネットワーク IP アドレスとゲートウェイを指定します。

[管理ネットワーク(**Management Network**)]情報には、前のサブステップで指定したIPアドレスと ログイン情報に基づいてノードから取得した情報が事前に入力されます。

データネットワークの IP アドレス/ネットマスク (たとえば、 172.31.141.58/24) とゲートウェイ (たとえば、172.31.141.1)を指定する必要があります。オプションで、ネットワークの VLAN ID を指定することもできます。ほとんどの導入では、[VLANID]フィールドを空白のままにできます。

d) (任意)管理およびデータネットワークのIPv6情報を指定します。

Nexus ダッシュボードは、管理およびデータネットワークの IPv4 またはデュアルスタック IPv4/IPv6 のいずれかをサポートします。

IPv6 情報を提供する場合は、クラスタ ブートストラップ プロセス中に行う必要がありま す。IPv4 スタックのみを使用してクラスタを展開し、後で IPv6 情報を追加する場合は、 クラスタを再度展開する必要があります。 (注)

クラスタ内のすべてのノードは、IPv4スタックまたはデュアル IPv4/IPv6スタックのいず れかで設定する必要があります。

- e) (任意)必要に応じて、データ ネットワークの **BGP** を有効にします。
- f) **[**保存 **(Save)]**をクリックして、変更内容を保存します。
- ステップ **18** 前の手順を繰り返して、3番目のノードを追加します。
- (注) 単一のノードクラスタを展開している場合は、この手順をスキップできます。
- ステップ **19 [**ノードの詳細(**Node Details**)**]** 画面で、**[**次へ(**Next**)**]** をクリックして続行します。

クラスタ内の 3 つのノードすべての情報を入力したら、ブートストラッププロセスの次の画面に進みま す。

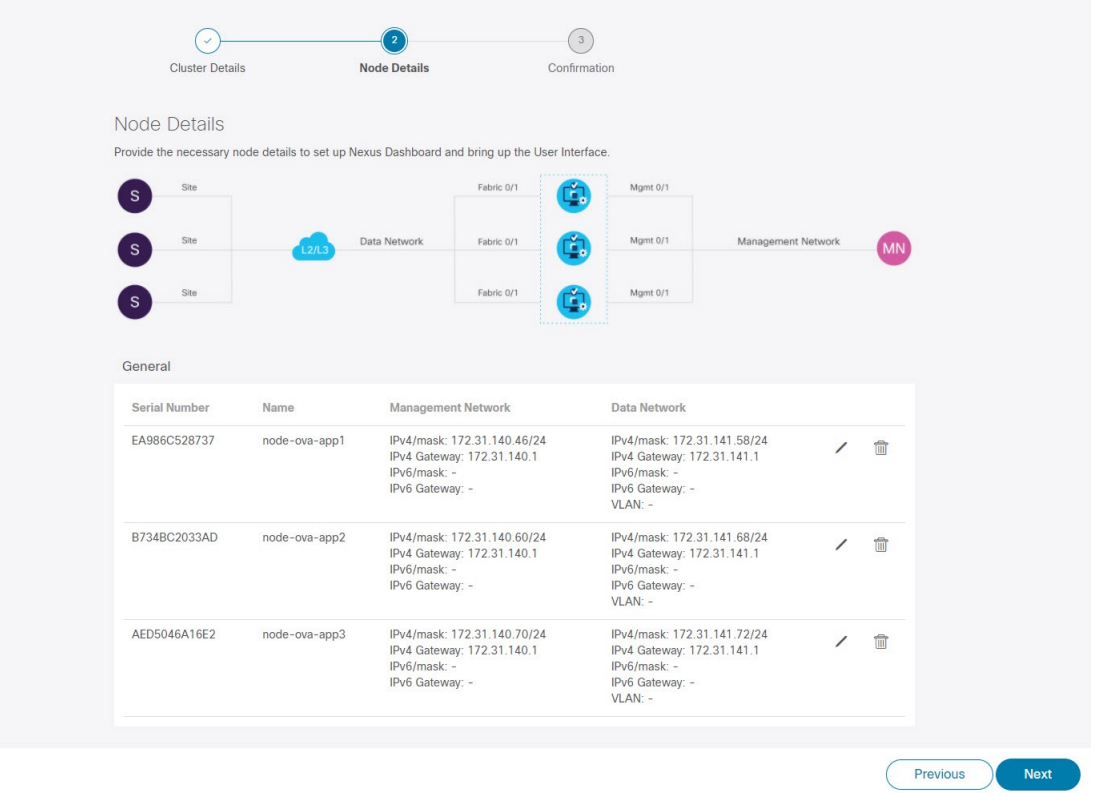

ステップ **20** [確認(**Confirmation**)] 画面で設定情報を確認し、[構成(**Configure**)] をクリックしてクラスタを作成 します。

> ノードのブート ストラップとクラスタの起動中に、全体的な進捗状況と各ノードの個々の進捗状況がUI に表示されます。ブートストラップの進行状況が表示されない場合は、ブラウザでページを手動で更新 し、ステータスを更新してください。

> クラスタが形成され、すべてのサービスが開始されるまでに最大30分かかる場合があります。クラスタ の設定が完了すると、ページが Nexus ダッシュボード GUI にリロードされます。

ステップ **21** クラスタが健全であることを検証します。

クラスタが形成され、すべてのサービスが開始されるまでに最大 30 分かかる場合があります。

3 つすべてのノードの準備ができたら、SSH を使用して任意の 1 つのノードにログインし、次のコマン ドを実行してクラスタの状態を確認できます。

a) クラスタが稼働していることを確認します。

任意のノードにログインし、acs health コマンドを実行することで、クラスタ展開の現在のステー タスを確認できます。

クラスタが収束している間、次の出力が表示されることがあります。

\$ **acs health** k8s install is in-progress

\$ **acs health** k8s services not in desired state -  $[...]$ 

\$ **acs health** k8s: Etcd cluster is not ready

クラスタが稼働している場合は、次の出力が表示されます。

\$ **acs health** All components are healthy

b) Nexus ダッシュボード GUI にログインします。

クラスタが使用可能になったら、ノードの管理IPアドレスのいずれかを参照してアクセスできます。 管理者ユーザのデフォルト パスワードは、Nexus ダッシュボード クラスタの最初のノードに選択した レスキュー ユーザ パスワードと同じです。

#### ステップ **22** クラスタの ネットワーク 拡張 パラメータを構成。

これは、*Cisco Nexus* [ダッシュボード](https://www.cisco.com/c/en/us/support/data-center-analytics/nexus-dashboard/products-installation-and-configuration-guides-list.html) ユーザーガイド の インフラストラクチャ管理 > クラスタ構成 セク ションに説明されています。これは、Nexusダッシュボードのヘルプセンターからも直接利用可能です。

翻訳について

このドキュメントは、米国シスコ発行ドキュメントの参考和訳です。リンク情報につきましては 、日本語版掲載時点で、英語版にアップデートがあり、リンク先のページが移動/変更されている 場合がありますことをご了承ください。あくまでも参考和訳となりますので、正式な内容につい ては米国サイトのドキュメントを参照ください。